EASY-VMS ダウンロード~デバイス設定まで

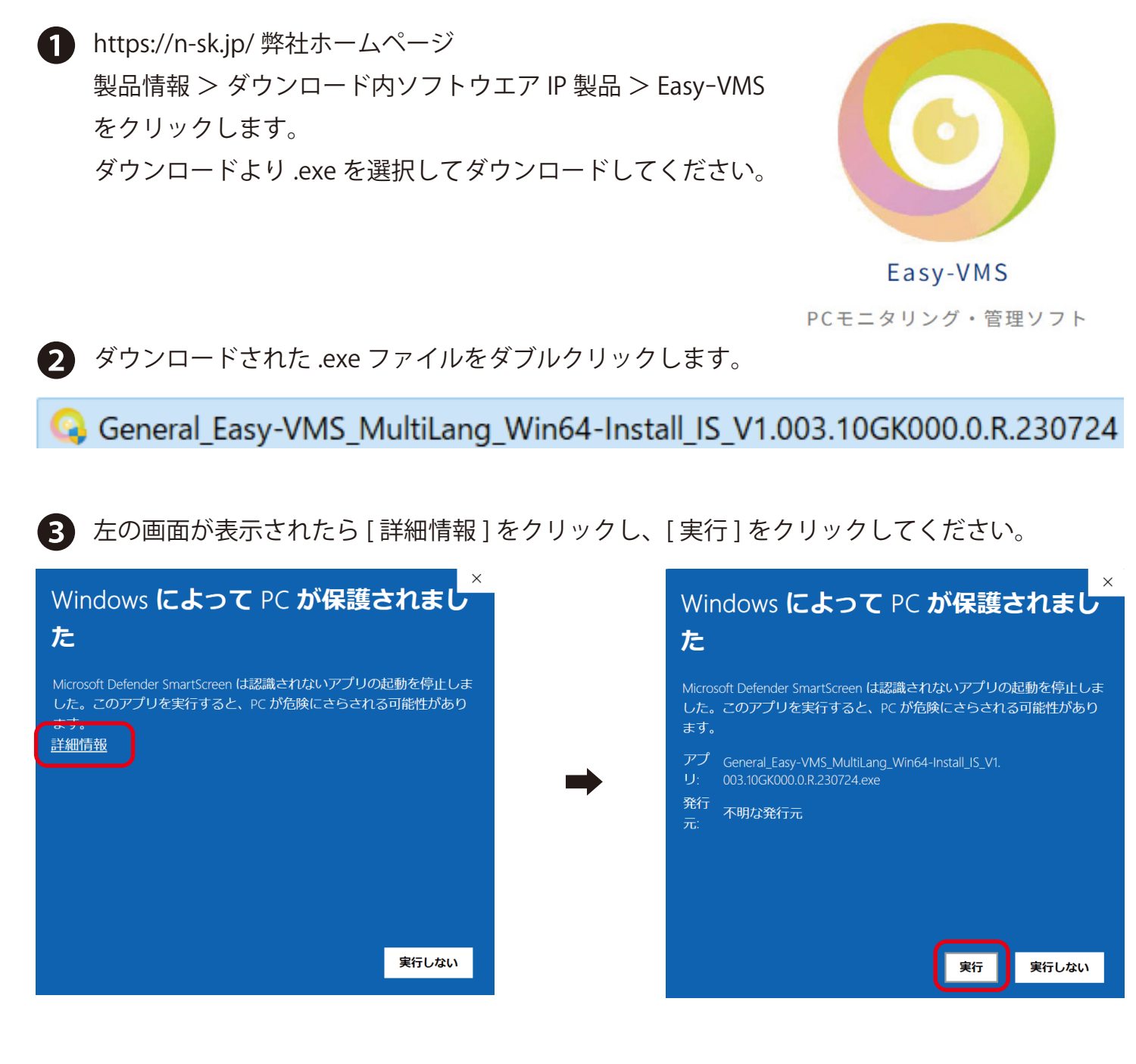

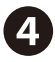

右の画面が表示された場合、[ はい ] をクリックしてください。

ユーザー アカウント制御 × この不明な発行元からのアプリがデバイスに変更を 加えることを許可しますか?

.exe

発行元:不明 ファイルの入手先:このコンピューター上のハード ドライブ

詳細を表示

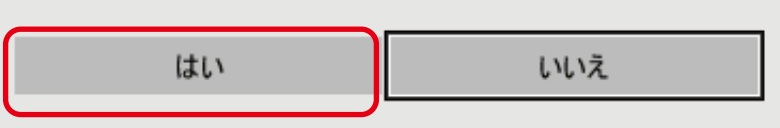

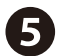

## 同意していただける場合は、 ❺

□I have read and agree the software agrteement にチェックをし、[Next] をクリックします。

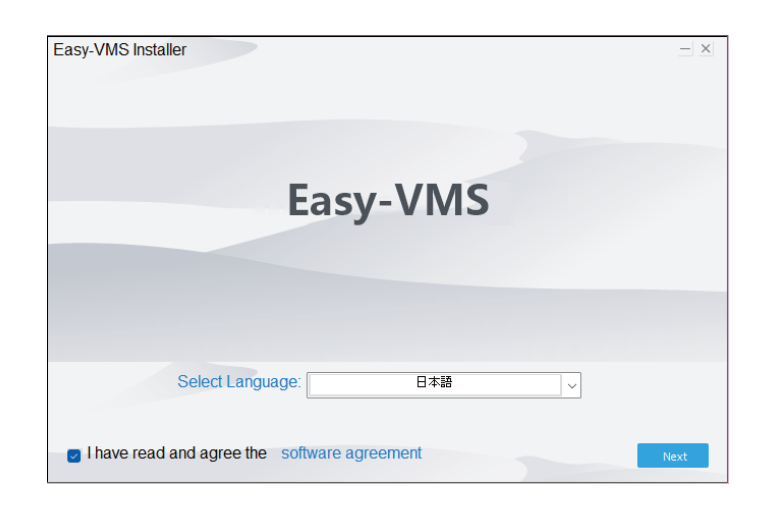

❻ [Install] をクリックします。

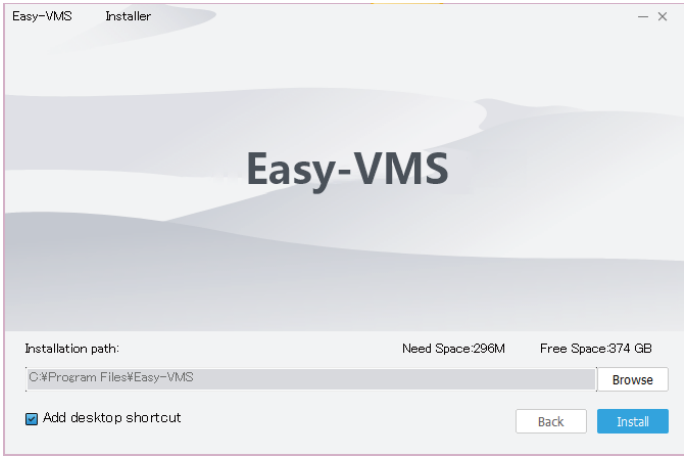

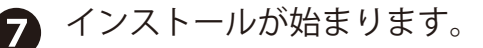

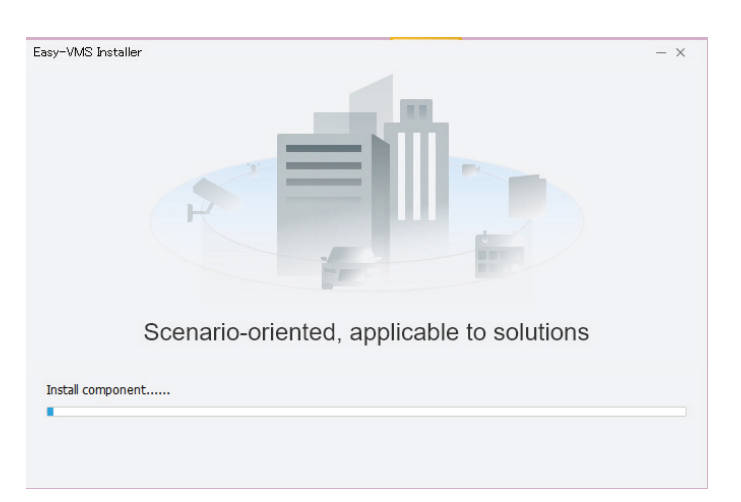

**❸** □Run Easy-VMS にチェックを入れ、[Finish] をクリックします。

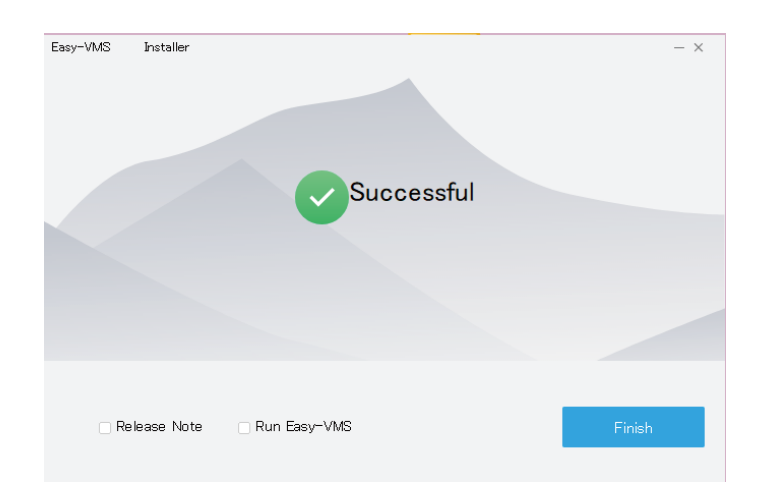

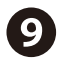

● [ビデオモニター]もしくは [全て選択 / 選択なし]をクリックして、全て選択します。 次に [OK] をクリックします。

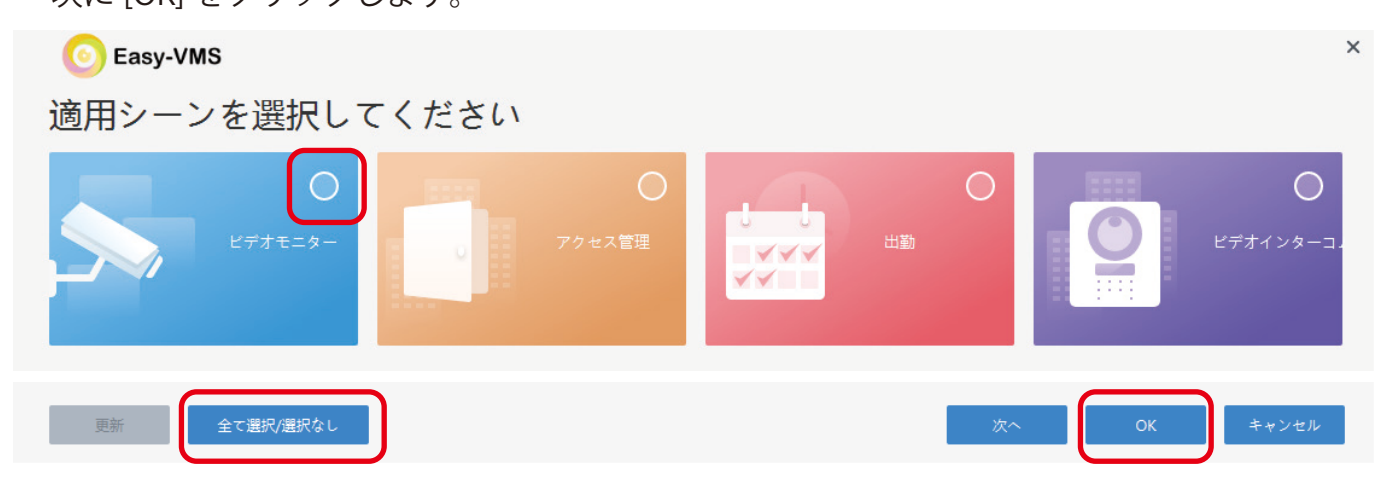

ソフトウェアライセンス規約、続いてプライバシーに同意していただける場合は、チェックを 入れ、「同意して続行1をクリックします。 **s** 

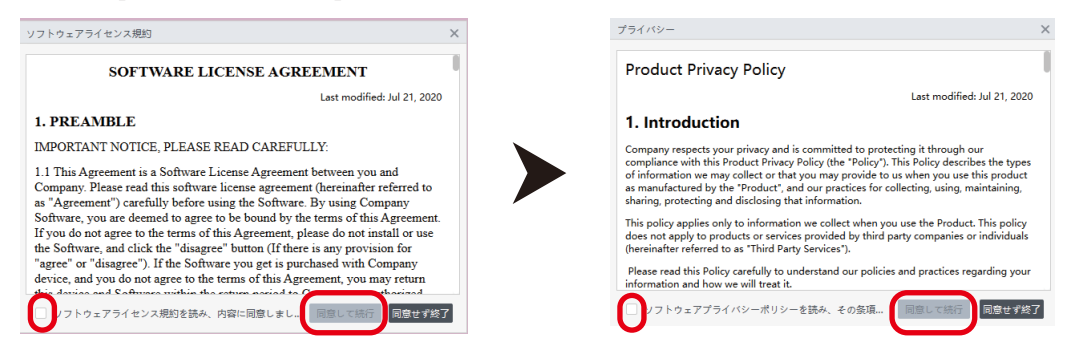

 $\bigoplus$  Easy-VMS のパスワードを設定します。パスワードは、大文字、小文字、数字、記号 (一部使用 できないものもあります ) から 3 種類以上必要です。登録後、自動ログインにチェックを入れ、 [ 次へ ] をクリックします。秘密の質問を設定します。[ 終了 ] をクリックします。

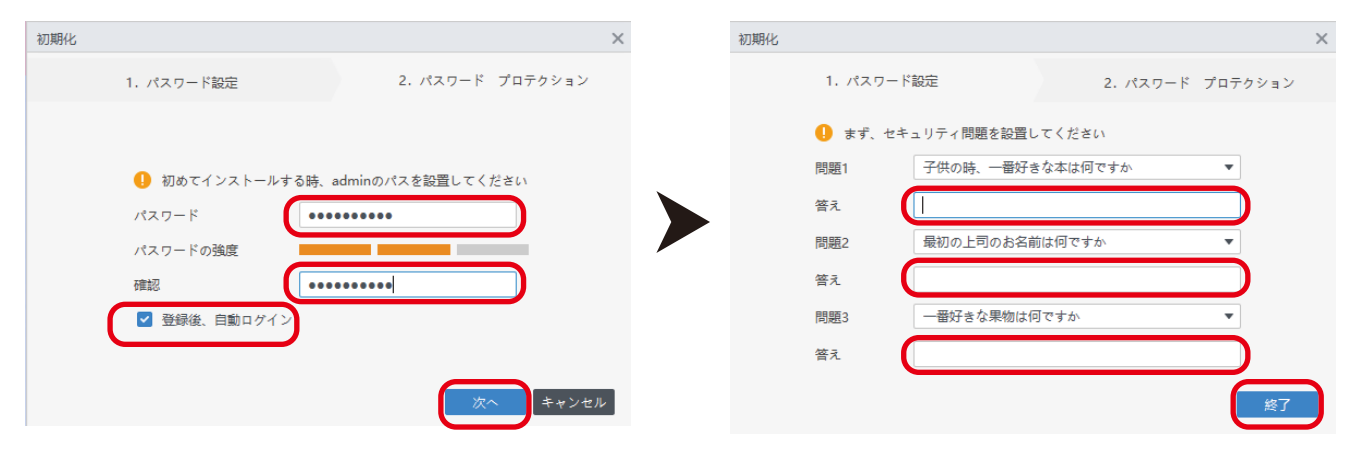

右の画面が表示された場合は、[ 許可 ] をクリックしてく ださい。 12)

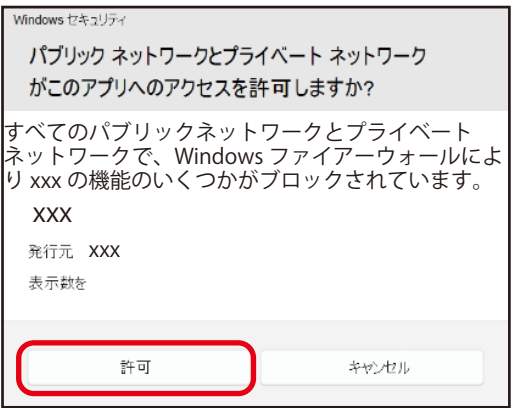

⤕ NVR もしくは、カメラの登録を行います。[ デバイス ] をクリックします。

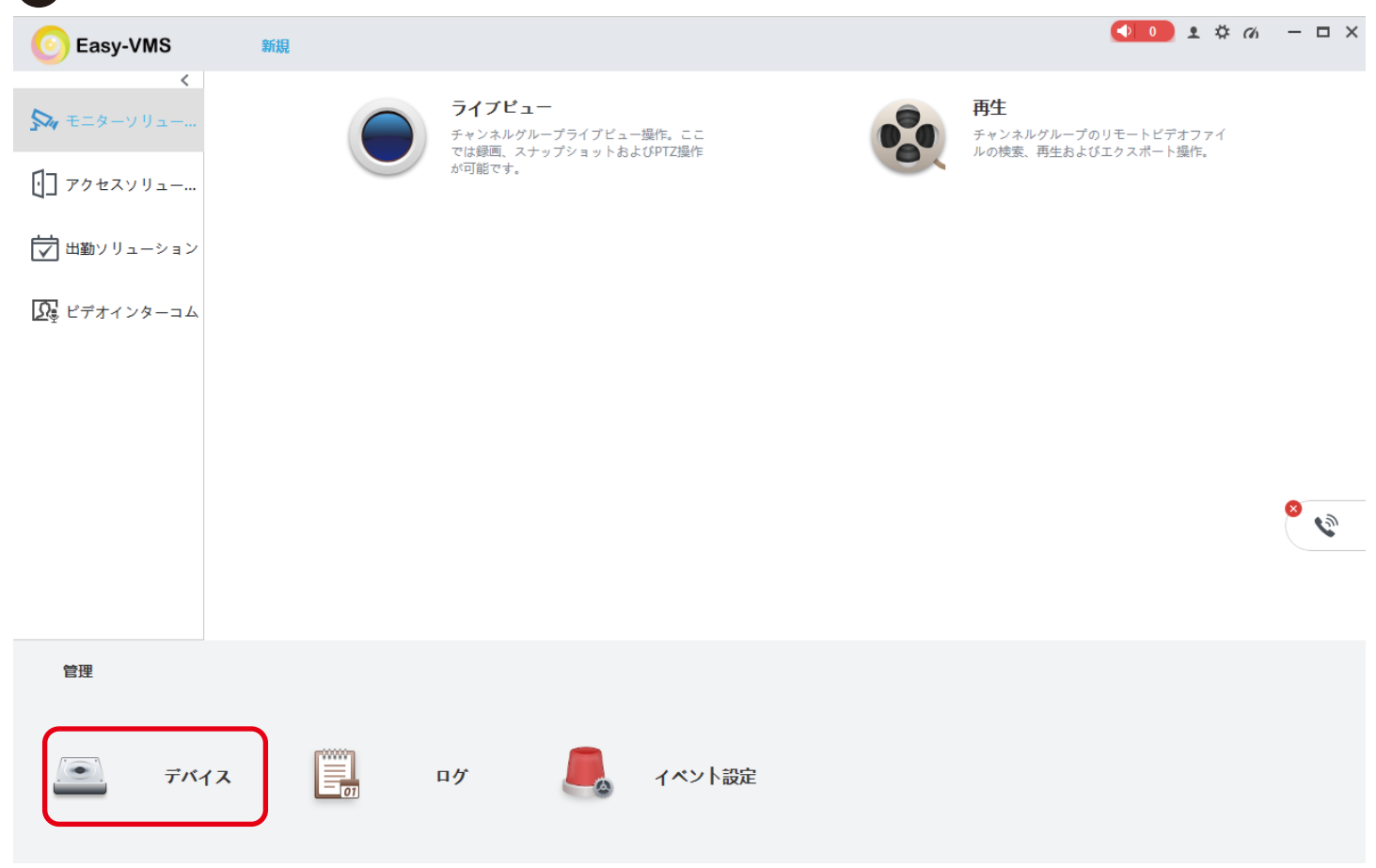

## ■ [+ 追加 ] をクリックします。

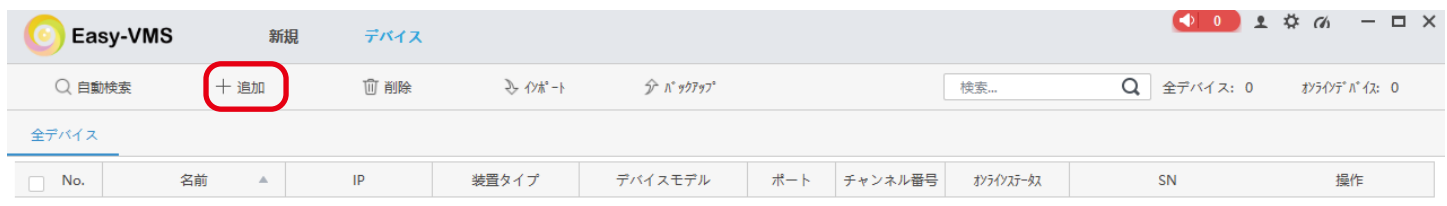

 $\begin{array}{c} \bullet \\ \bullet \end{array}$ 

- 1.「チャンネル名」:任意で入力します。 ⤗
	- 2.「登録モード」:P2P の場合は、SN(P2P 対応デバイス向け ) を選択してください。
	- 3.「IP/ ドメイン」:IP アドレスもしくは、シリアルナンバーを入力します。
	- 4.「ユーザー名」に admin を入力します。
	- 5.「パスワード」:(NVR もしくはカメラで設定したもの ) 入力します。
	- 6.[ 追加 ] をクリックして閉じます。

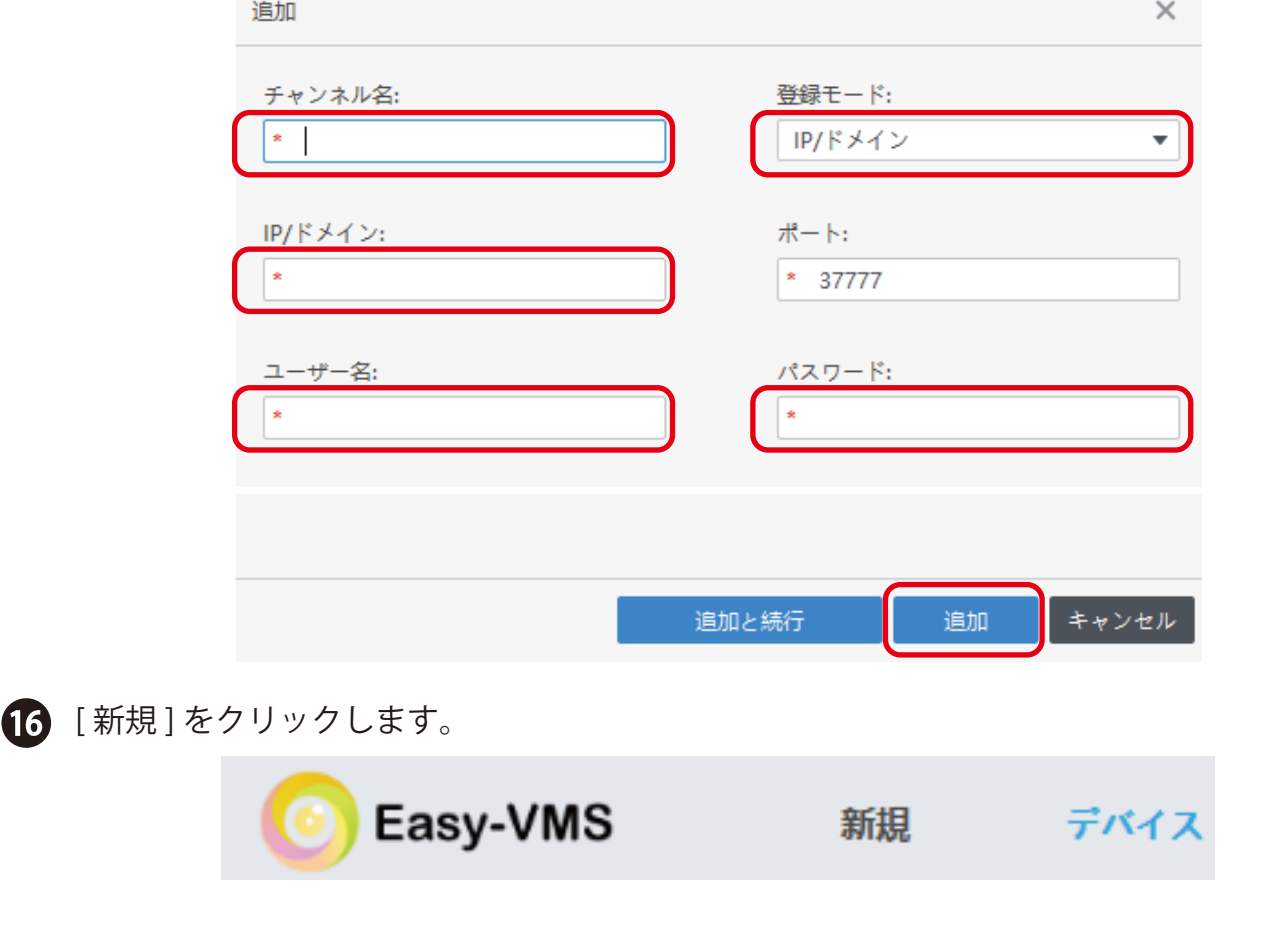

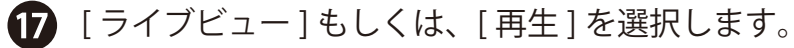

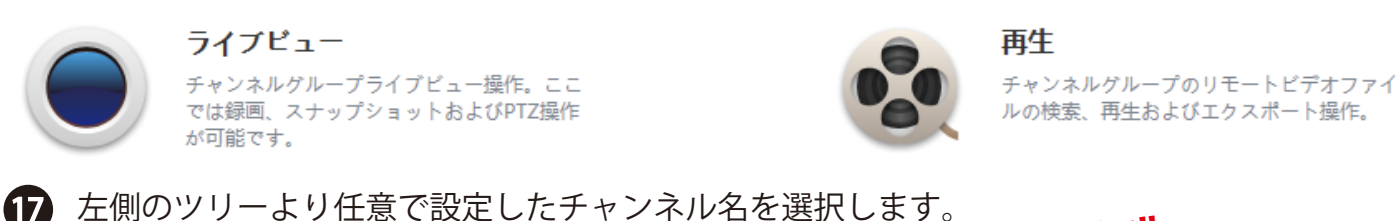

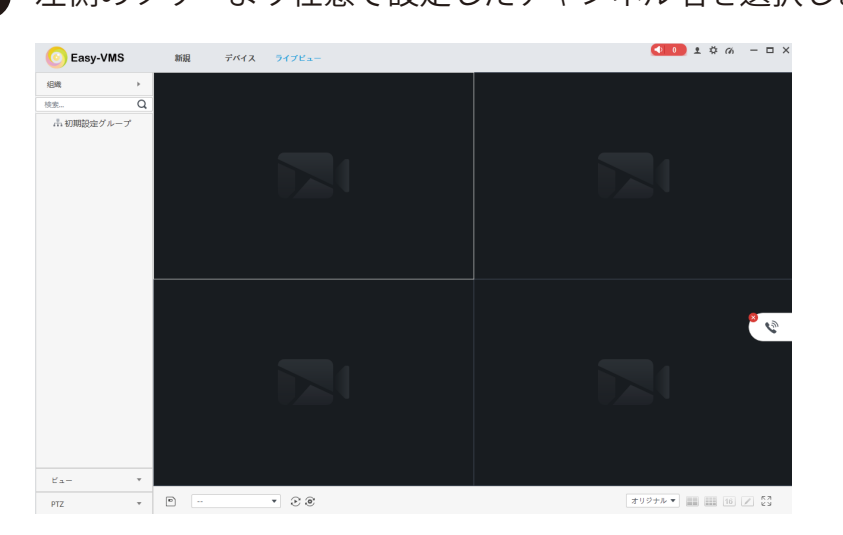

point!!

画面右上の [ X ] をクリックする と、下図が表示されます。 終了する場合は、 「プログラム終了」にチェック を入れ、[OK] をクリックして終 了してください。

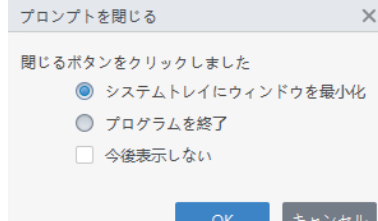